## Citrix Workspace App Installation Instructions for MacOS

If logged into VDI, please *disconnect* your existing session before proceeding with the installation.

- 1. Download the latest **CitrixWorkspaceApp.dmg** from<https://www.ojp.gov/byod>
- 2. Navigate to downloads and click file to launch installation
- 3. Select **Continue** at Welcome

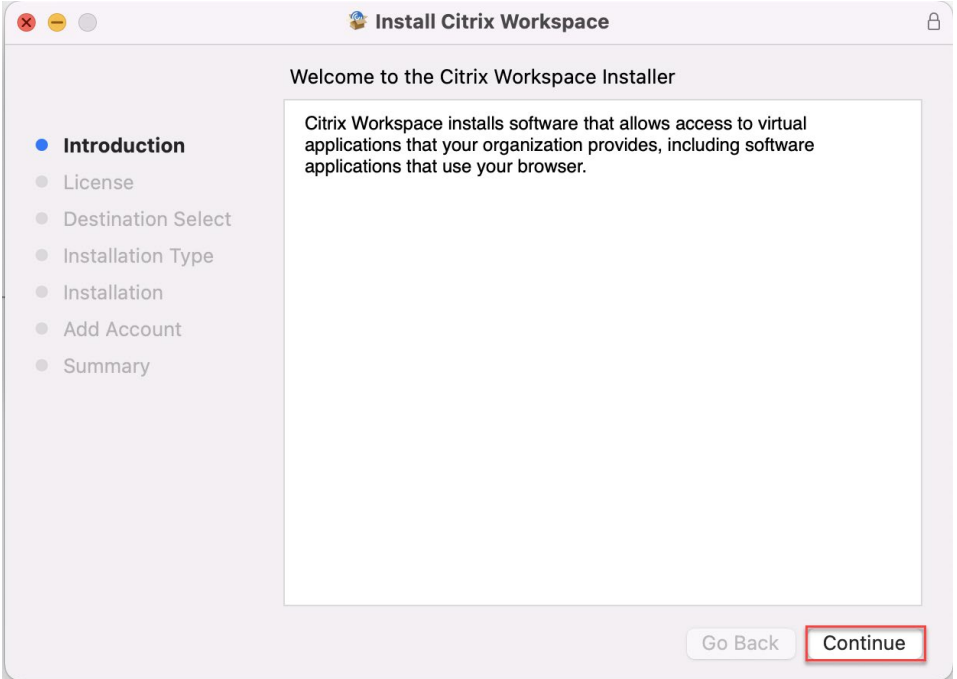

## 4. Select **Continue** at license agreement

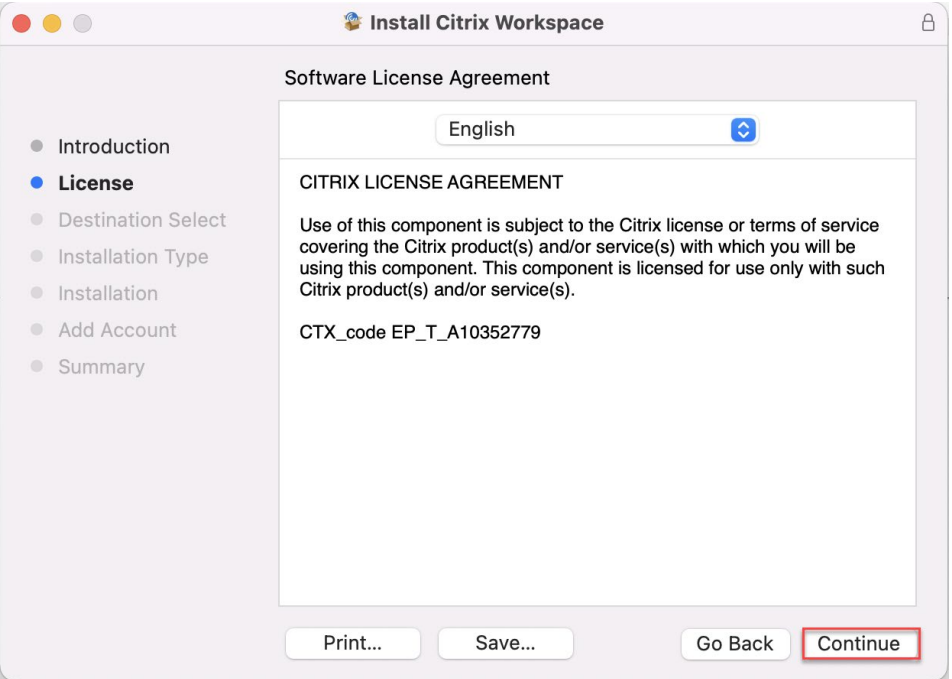

5. Select **Agree** to agree to license agreement

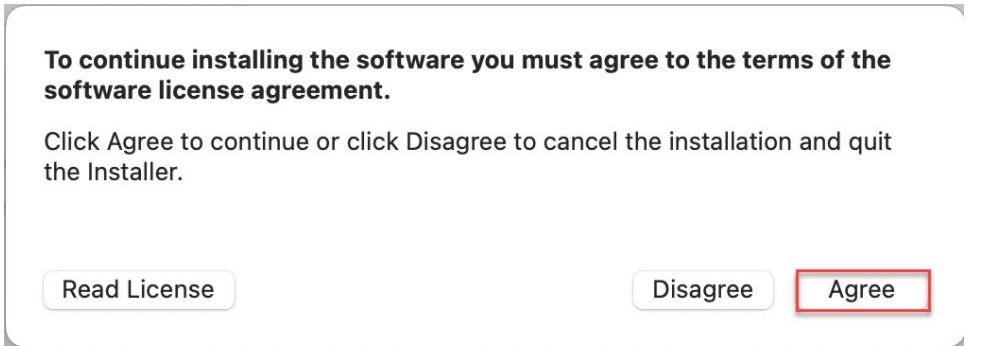

## 6. Select **Install** to install to default location

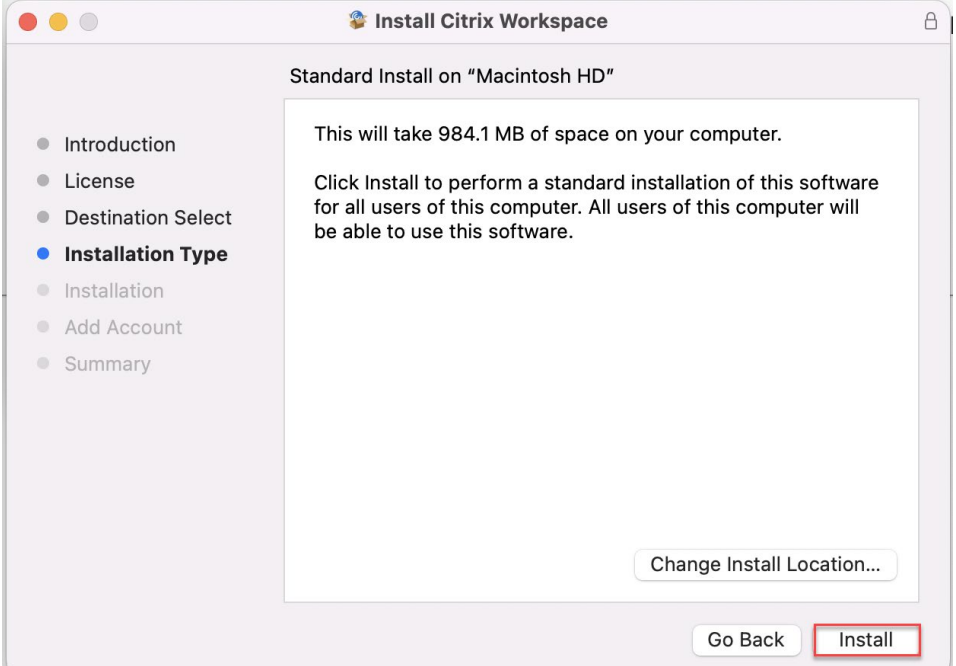

## 7. Do not add an account. Select **Continue.**

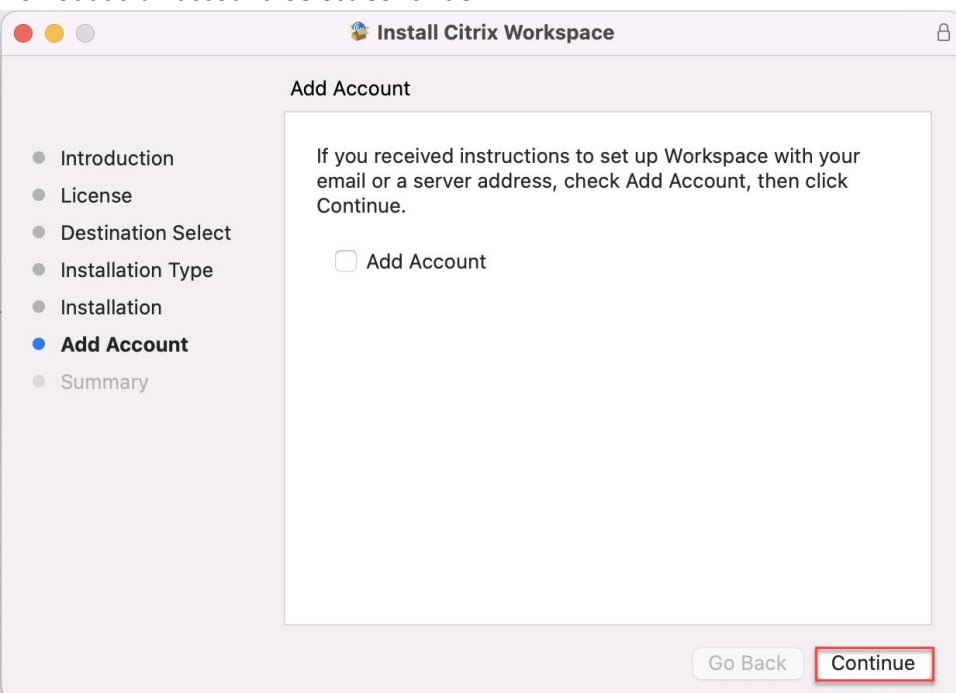

8. Select **Close** at successful installation

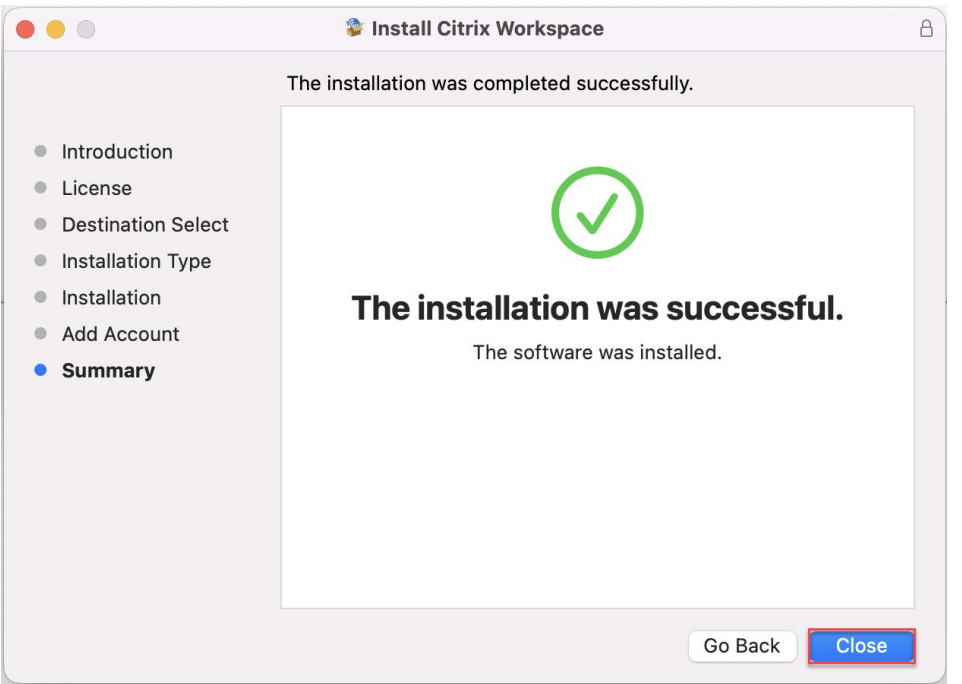

- 9. Since the Webex and Zoom plugins must be installed **after** Citrix Workspace is installed, it is necessary to reinstall each plugin:
	- a. Download the latest Webex plugin from<https://www.ojp.gov/byod> and follow the steps to reinstall it
	- b. Download the latest Zoom plugin from<https://www.ojp.gov/byod> and follow the steps to reinstall it

Congratulations. Citrix Workspace has now been upgraded!